## **마스터즈 선수등록 매뉴얼**

**1) 대한육상연맹 홈페이지 오른쪽 하단의 선수/지도자등록 버튼을 클릭 합니다.**

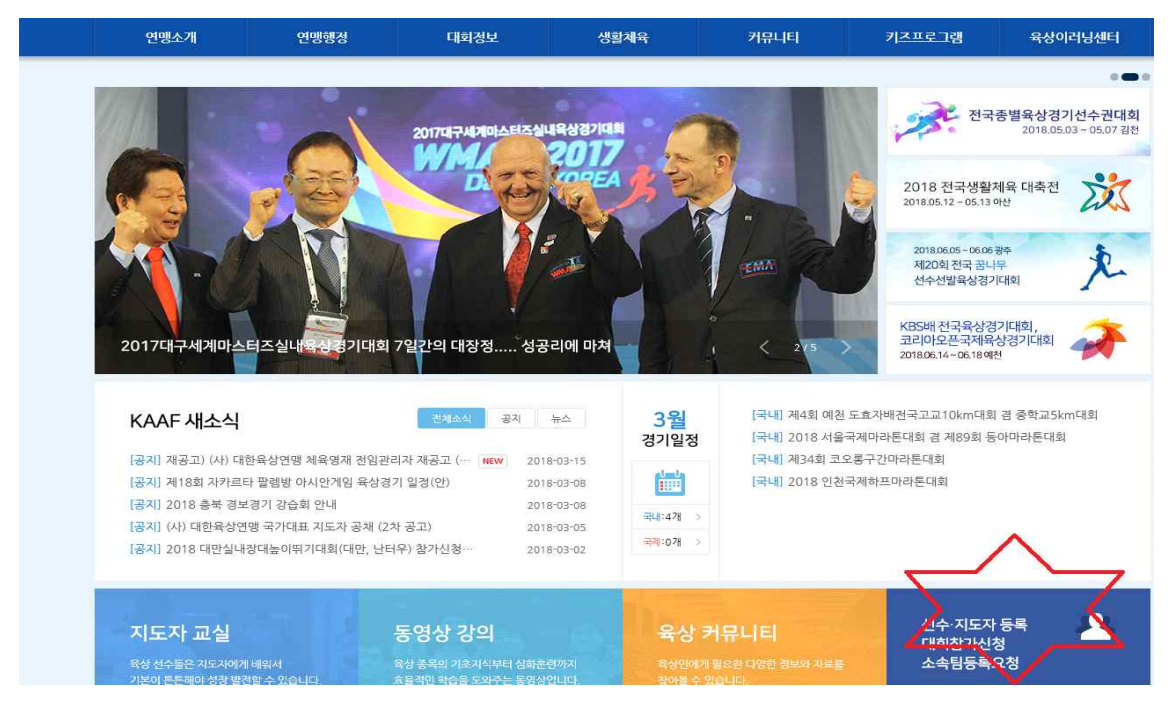

**2) 오른쪽 마스터즈(생활체육) 선수/지도자등록을 클릭합니다.**

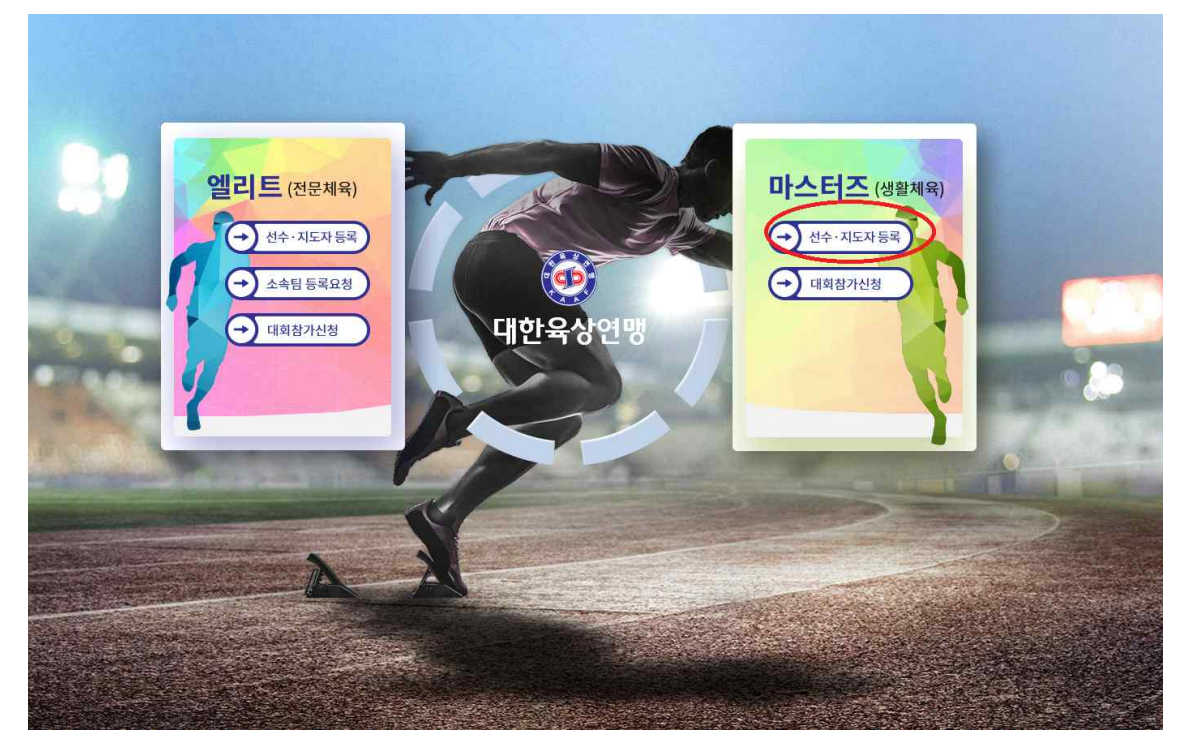

3) 선수등록을 위해서는 **대한육상연맹 홈페이지 아이디** 로그인합니다. 아이디가 없는 분들께선 **회원가입 진행**하여 아이디 생성 후 로그인 합니다.

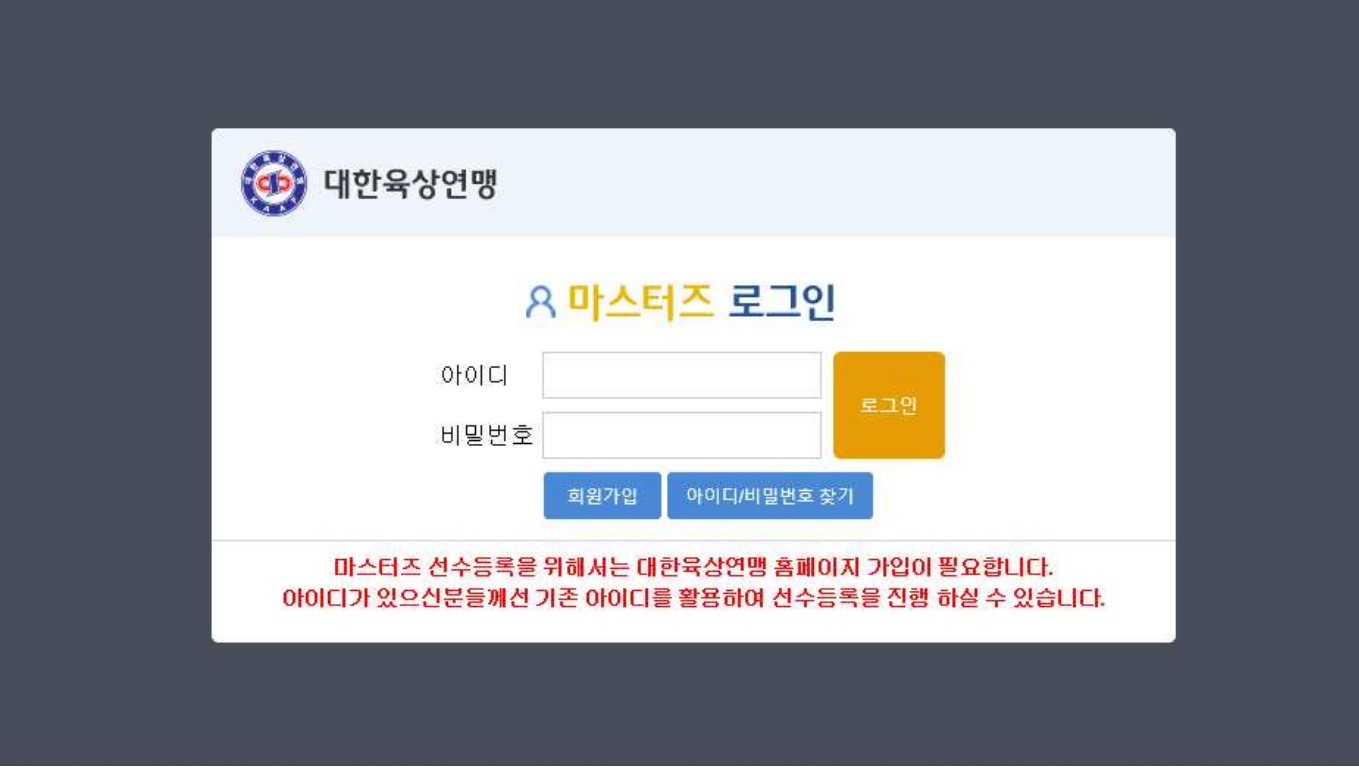

## 4) 로그인 후 화면입니다. **선수등록 신청 버튼**을 클릭합니다.

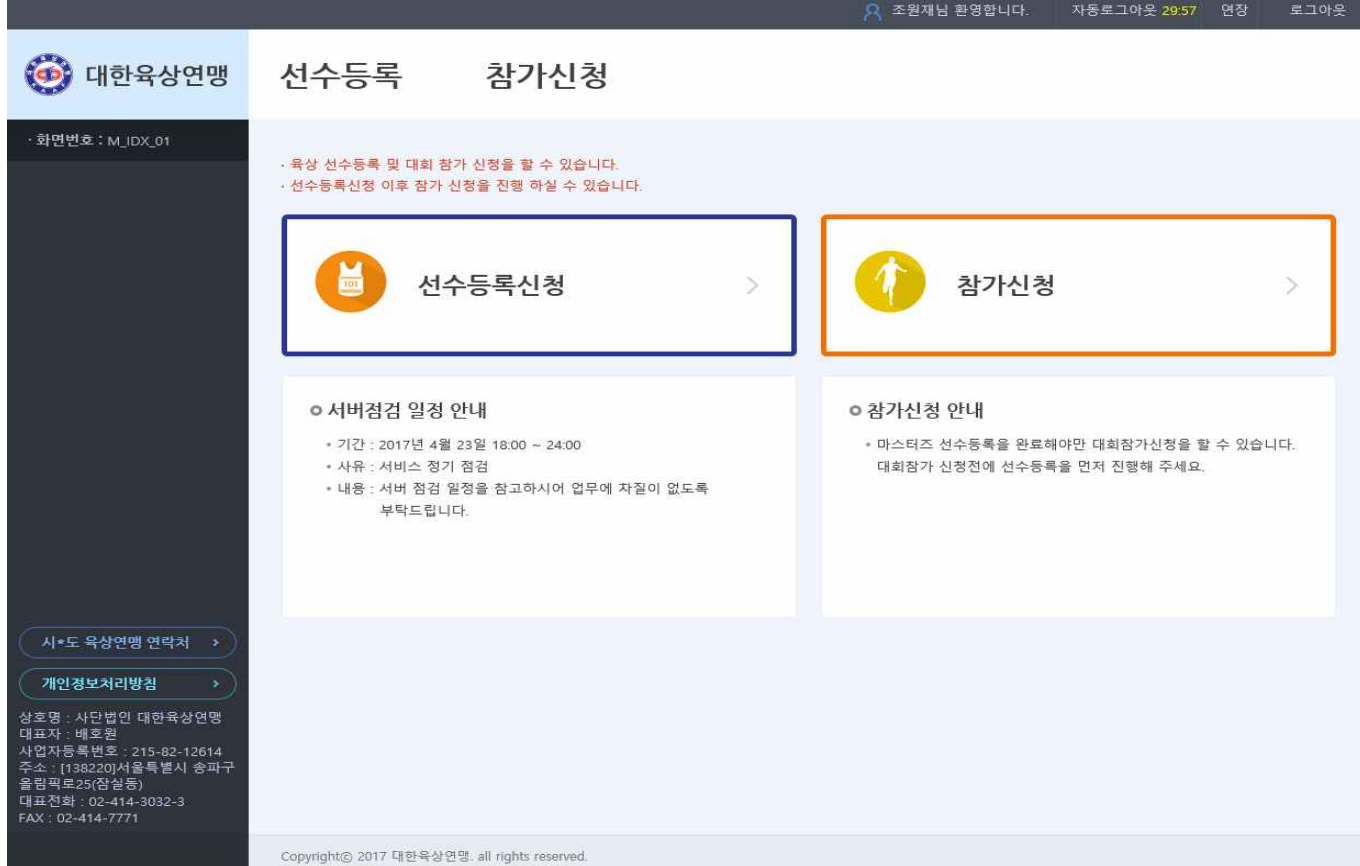

## 5) 정보 입력화면입니다.

- **붉은색 별표**기 부분은 **필수**입니다. 반드시 입력해주시기 바랍니다.
- 사진은 필수입니다. 꼭 **본인 사진을 등록**해주시기 바랍니다.
- **클럽에서 활동하시는 선수**는 소속정보를 확인하여 입력해주시기 바랍니다.
- 클럽이 없이 **개인적으로 활동**하는 선수는 **무소속(개인)**을 **클릭**해주시기 바랍니다.
- 모든 정보를 다 확인 하신 후 저장 버튼을 클릭합니다.

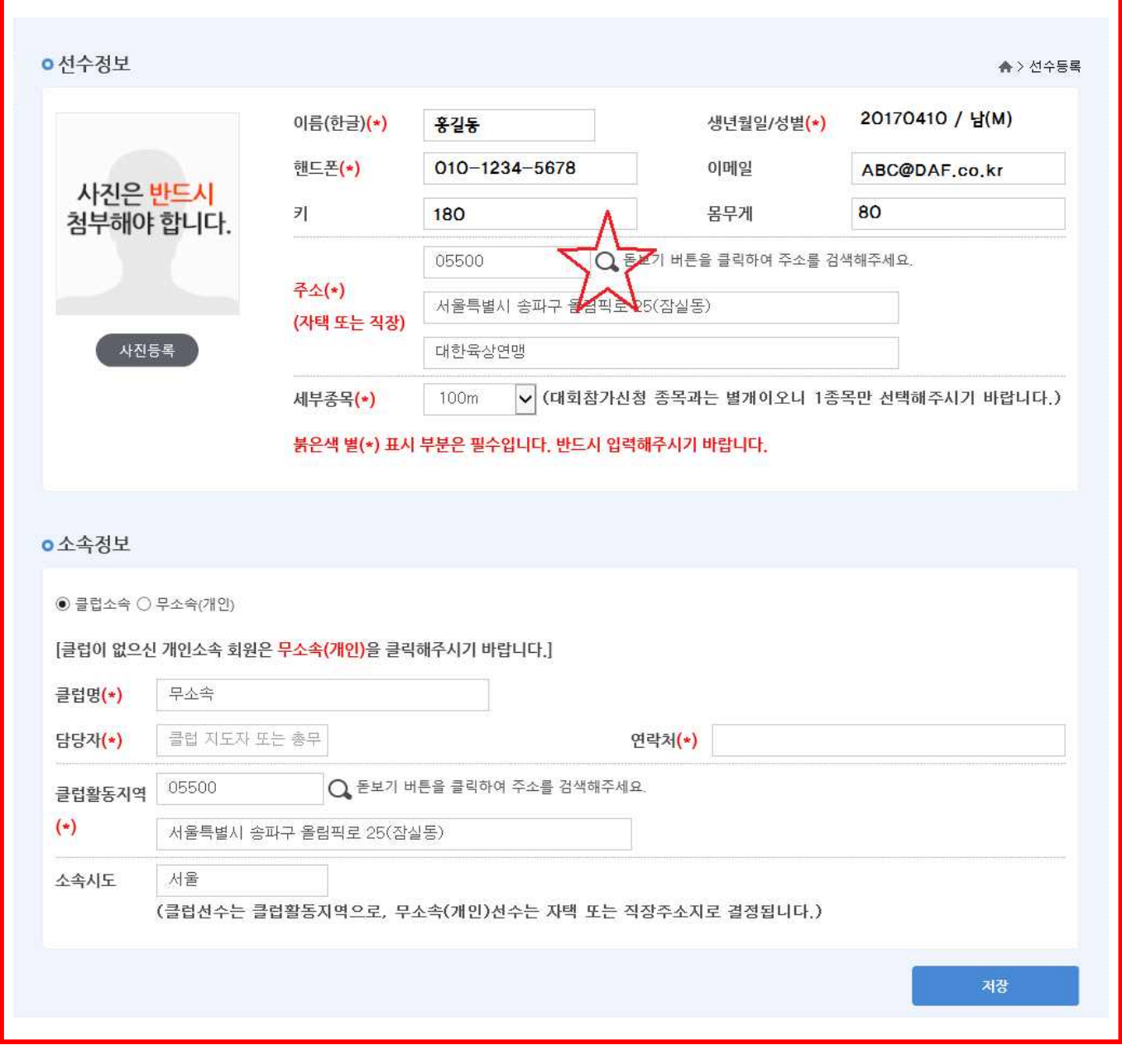

- 6) 선수등록비 결제화면입니다.
- 결제방법을 선택 후 결제 버튼을 클릭합니다.
- 절차에 따라 온라인결제를 진행해주시기 바랍니다.

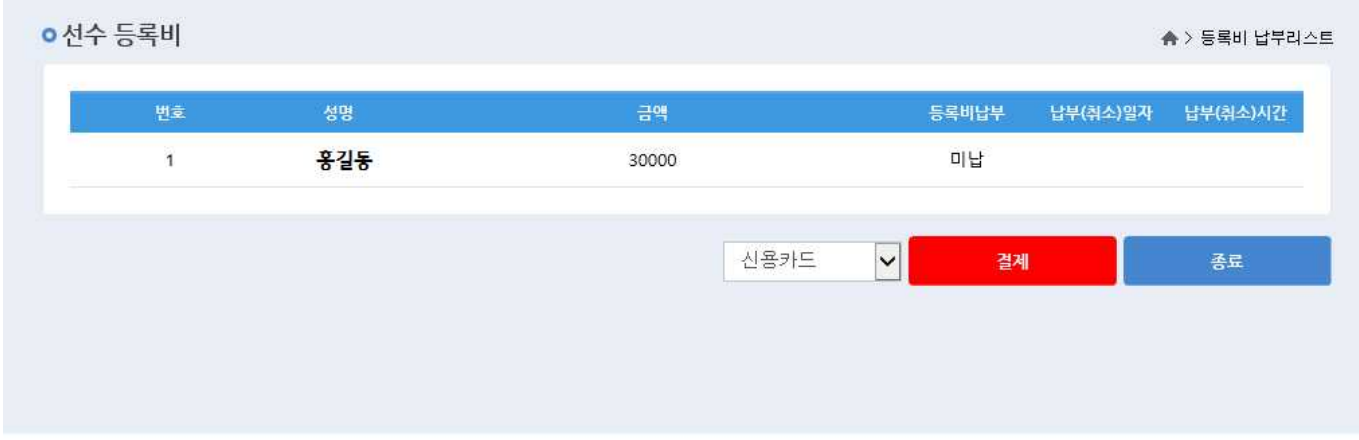

- 7) 선수등록비 결제 완료 화면입니다.
	- 등록비 결제에 따른 납부시간을 확인 하실 수 있습니다.
	- 일자와 시간이 표기 되면 결제가 정상 적으로 완료된 것입니다. 별도의 확인이 필요하지 않습니다.
	- 완료 버튼을 클릭하면 모든 과정이 종료됩니다.

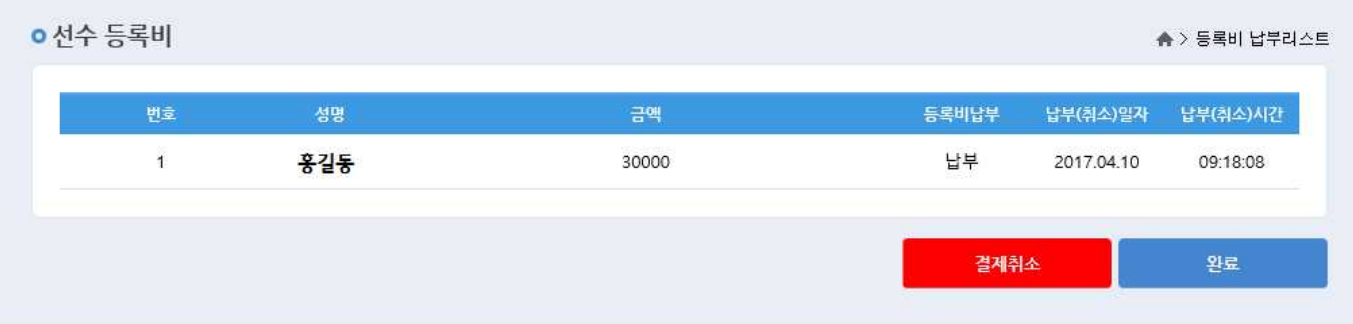